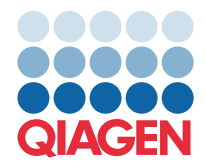

**QIAGEN GmbH** QIAGEN Str. 1 40724 Hilden, Alemania

## Marzo de 2022

NOTA: LEA Y SIGA LAS INSTRUCCIONES DE ESTA CARTA ANTES DE UTILIZAR EL QIAstat-Dx GASTROINTESTINAL PANEL.

## **QIAstat-Dx Gastrointestinal Panel Actualización del archivo de definición del ensayo (Assay Definition File, ADF) a la versión 1.5**

Estimado cliente:

QIAGEN se dedica a satisfacer las necesidades de los clientes, y se esfuerza constantemente por proporcionar el mejor valor en los productos y servicios. Por ello, nos gustaría informarle sobre una actualización del archivo de definición del ensayo (Assay Definition File, ADF) para el QIAstat-Dx Gastrointestinal Panel (n.º de cat. 691411).

Esta nueva versión del ADF habilita un cambio de protocolo para mejorar la fiabilidad de las pruebas y mitigar los falsos negativos del control interno. Además, el ADF permite que el ensayo se ejecute a mayores altitudes, hasta 3100 m sobre el nivel del mar. Los clientes deben instalar este nuevo ADF en su sistema antes de usar el QIAstat-Dx Gastrointestinal Panel. Esta actualización del ADF no tardará más de 1 minuto.

Para utilizar el nuevo ADF, deberá importar la versión 1.5 del ADF de QIAstat-Dx Gastrointestinal en su QIAstat-Dx Analyzer 1.0. El ADF del QIAstat-Dx Gastrointestinal Panel es compatible con el software QIAstat-Dx Analyzer 1.0 que ejecute la versión de software 1.3 y superior.

## Cómo actualizar su ADF del QIAstat-Dx Gastrointestinal Panel a la versión 1.5

La actualización de su ADF del QIAstat-Dx Gastrointestinal Panel a la versión 1.5 la pueden realizar los clientes. Si experimenta algún problema durante la actualización, comuníquese con el servicio técnico de QIAGEN en [support.qiagen.com](https://support.qiagen.com/)

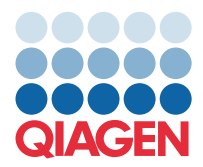

Para actualizar su ADF del QIAstat-Dx Gastrointestinal Panel a la versión 1.5 e importar la versión actualizada del ensayo a su QIAstat-Dx Analyzer 1.0, realice los siguientes pasos:

- 1. Solicite el archivo ADF a su representante de ventas de QIAGEN o vaya a [https://www.qiagen.com/shop/automated](https://www.qiagen.com/shop/automated-solutions/pcr-instruments/qiastat-dx/)[solutions/pcr-instruments/qiastat-dx/](https://www.qiagen.com/shop/automated-solutions/pcr-instruments/qiastat-dx/)
- 2. En la pestaña Product Resources (Recursos de productos), haga clic en Protocol Files (Archivos del protocolo) y descargue el ADF del QIAstat-Dx Gastrointestinal Panel versión 1.5. Guarde y descomprima el paquete. Copie el archivo \*.asy en la carpeta raíz del dispositivo de almacenamiento USB (directamente en el dispositivo de almacenamiento USB, no en una carpeta).
- 3. Introduzca el dispositivo de almacenamiento USB que contiene el ADF correspondiente en el puerto USB de QIAstat-Dx Analyzer 1.0.
- 4. Pulse el botón Options (Opciones) y, a continuación, el botón Assay Management (Administración de ensayos). Aparecerá la pantalla Assay Management (Administración de ensayos) en la zona de contenido de la pantalla.
- 5. Pulse el icono *Import (Importar)* en la parte inferior izquierda de la pantalla.
- 6. Seleccione el archivo de ADF que se va a importar desde el dispositivo de almacenamiento USB.
- 7. Aparecerá un cuadro de diálogo y deberá confirmar la carga de los archivos.
- 8. Puede que aparezca un cuadro de diálogo que le solicita que sustituya la versión actual por una nueva. Pulse Yes (Sí) para confirmar la acción.
- 9. Seleccione **Assay Active** (Ensayo activo) para permitir que el ensayo pase a estado activo.
- 10. Asigne el ensayo activo al usuario pulsando el botón **Options** (Opciones) y, a continuación, el botón User Management (Administración de usuarios).
- 11. Seleccione el usuario que debe tener permiso para realizar el ensayo. Seleccione Assign Assay**s** (Asignar ensayos) en User Options (Opciones del usuario).
- 12. Active el ensayo y pulse el botón Save (Guardar).

Para obtener información adicional, consulte el manual de instrucciones de uso del ensayo específico (QIAstat-Dx Gastrointestinal Panel).

No dude en ponerse en contacto con nosotros a través de su representante de ventas de QIAGEN si tiene más preguntas sobre los puntos mencionados anteriormente.

Atentamente,

El equipo de QIAGEN

[www.qiagen.com](http://www.qiagen.com/)